## **ПАМЯТКА**

## Как подать заявление на присвоение квалификационной категории (высшая, первая) через Федеральную государственную информационную систему «Единый портал государственных и муниципальных услуг (функций)» (далее – ЕПГУ)

Официальный сайт ЕПГУ <https://www.gosuslugi.ru/> – зайти в свой личный кабинет – ввести в поисковой строке «Аттестация педагогических работников организаций, осуществляющих образовательную деятельность» – «Начать» – паспортные данные – «Верно» – контактный телефон – «Верно» – адрес электронной почты – «Верно» – адрес регистрации – «Верно».

Последующая цепочка действий отражена ниже:

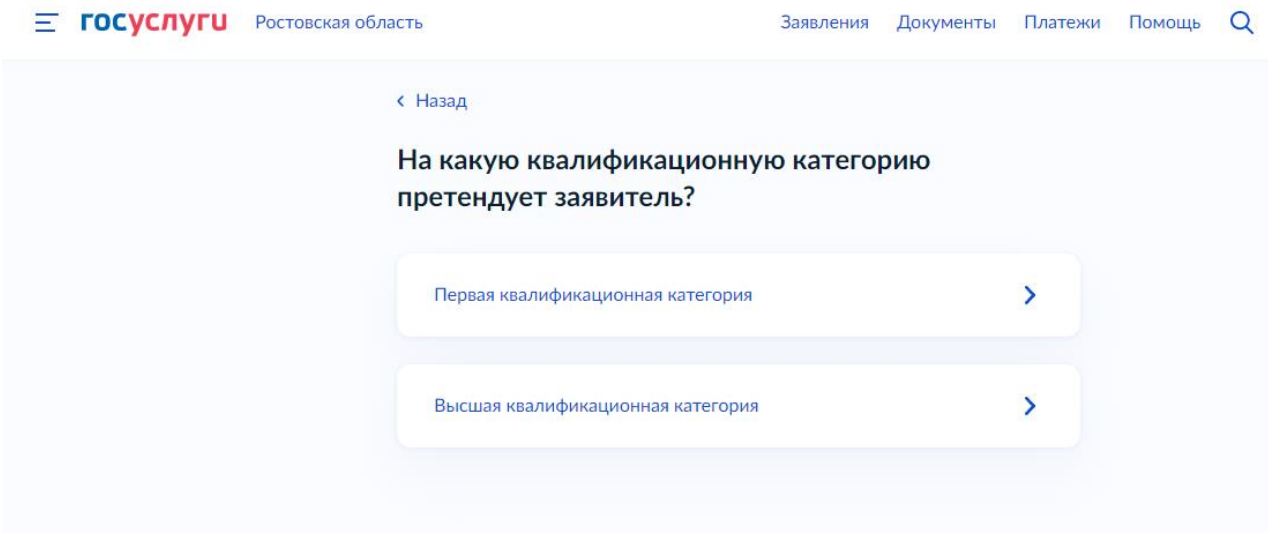

*Рис. 1*

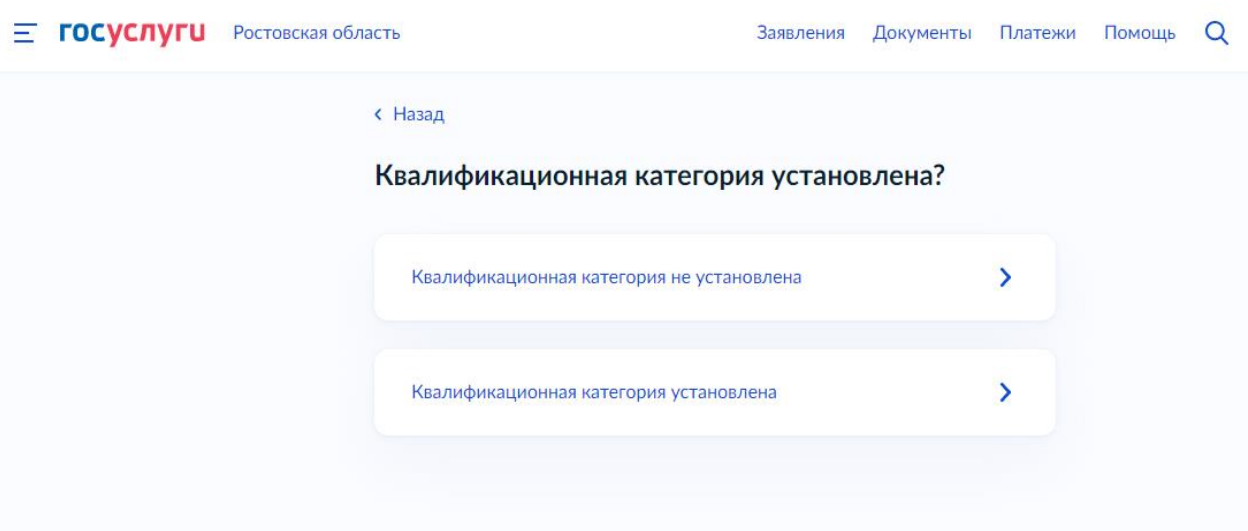

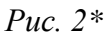

*\*Если ранее вам была присвоена квалификационная категория, укажите данные решения о её установлении – дату, номер и наименование принявшего органа*

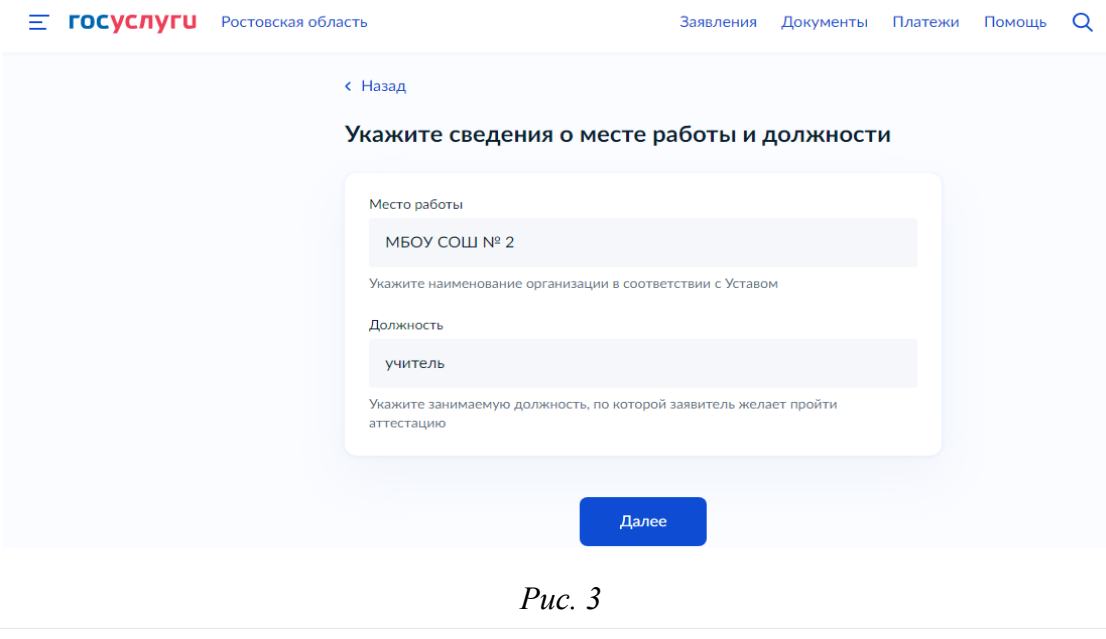

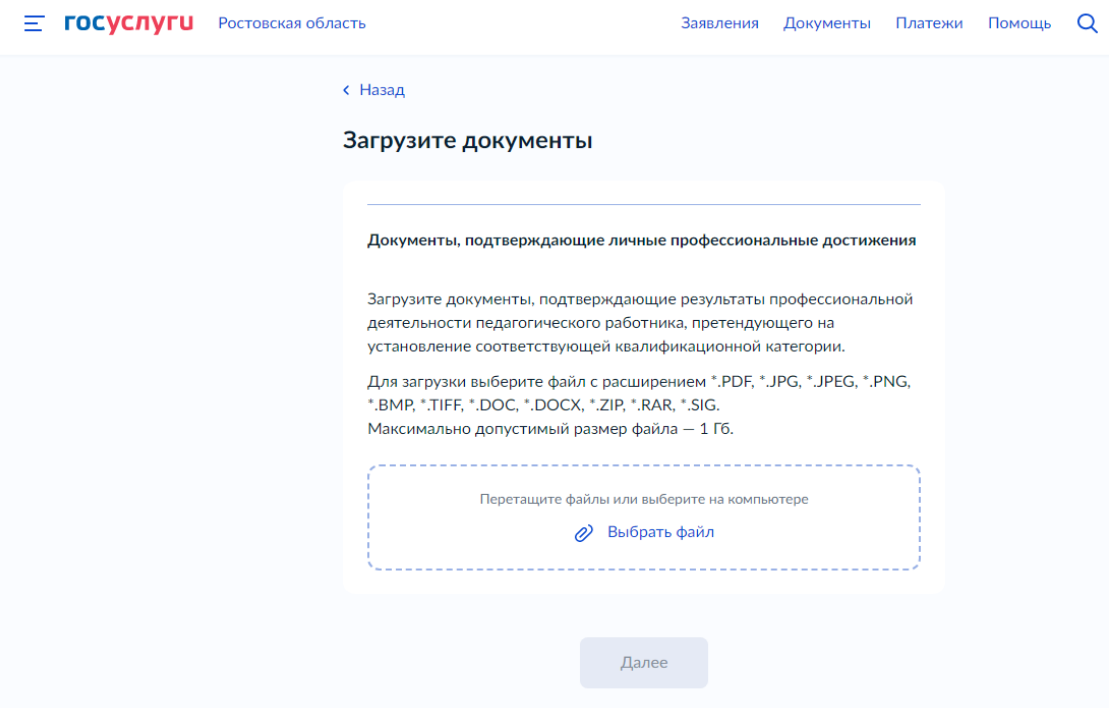

*Рис. 4*

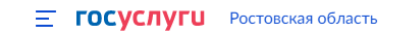

Заявления Документы Платежи Помощь Q

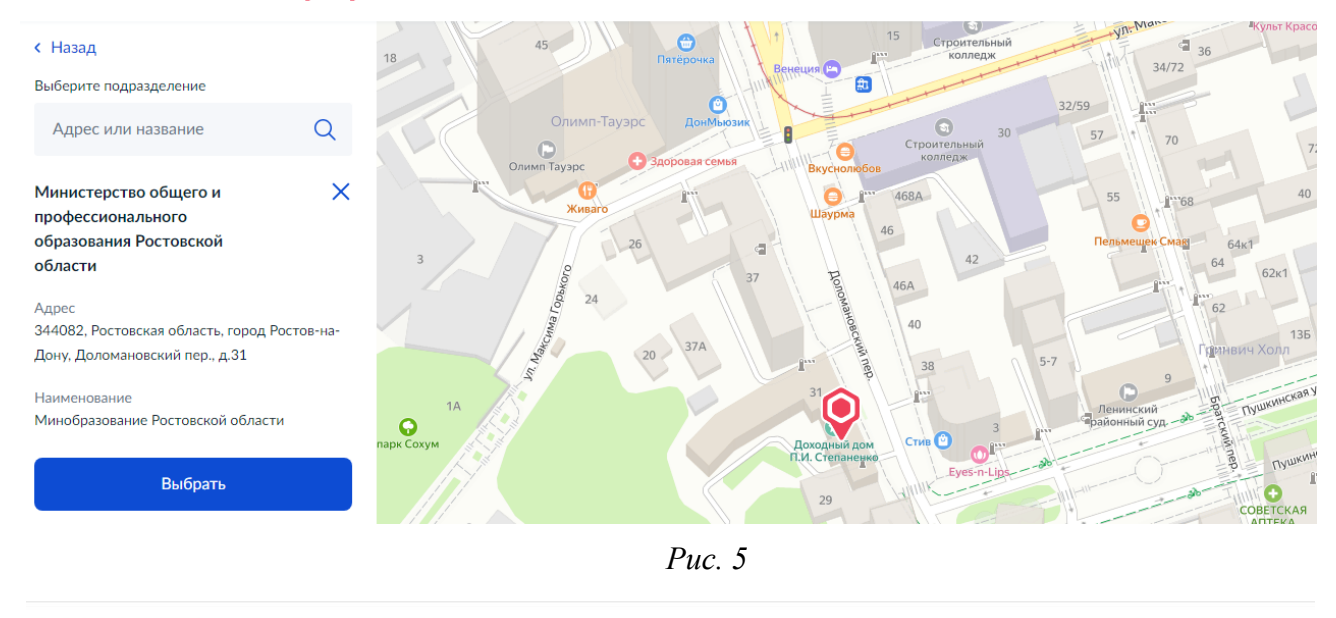

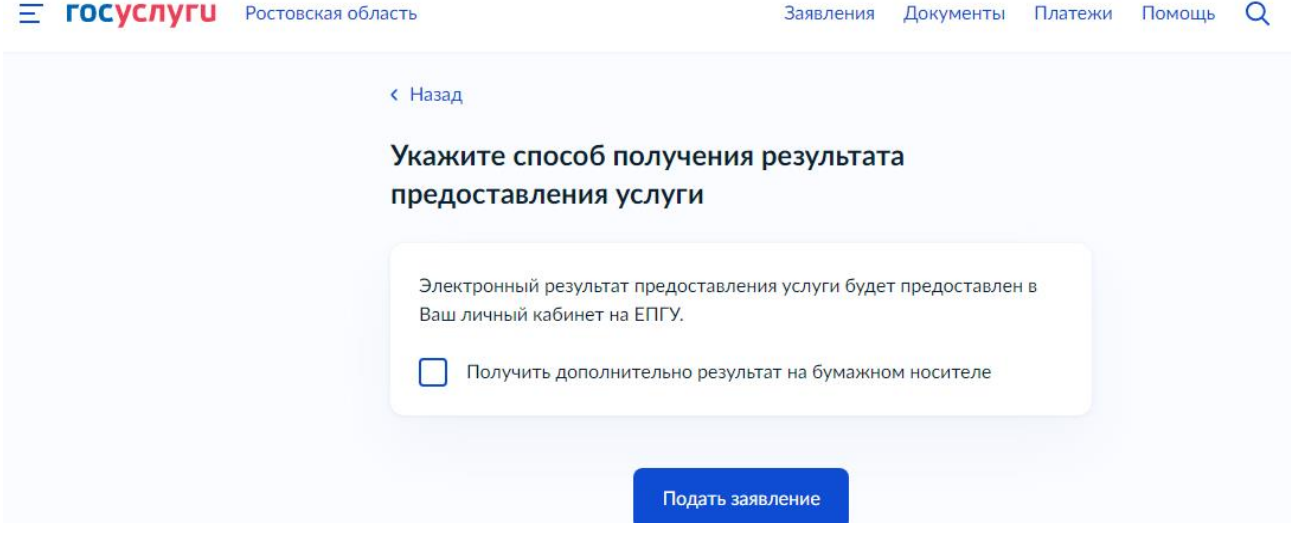

*Рис. 6*